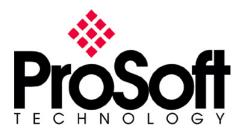

This is a walk-through for connecting a ProSoft Technology, Inc. DFNT communications module to a PanelView Plus. This document assumes the user has a reasonable understanding of the RSView Studio development environment.

When using the PanelView Plus to communicate with a DFNT module, the setting in the DFNT.cfg file referred to as "DFNT Server Size", or "Server Size", must be set to 100.

## Step 1. Create a new ME Addition Project

a. Type in the project name and click Create

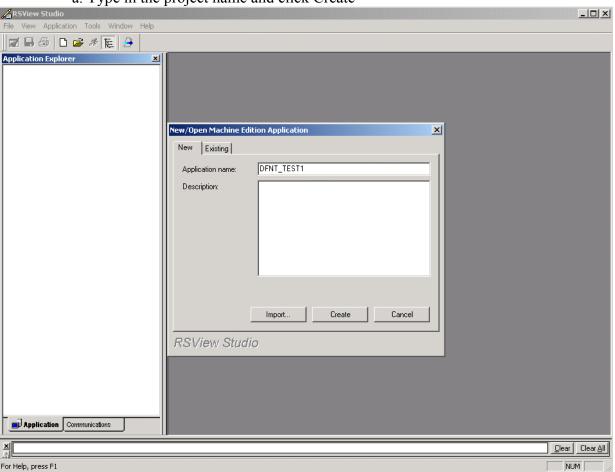

## **Step 2. Communications Setup**

- a. Once this view is opened, expand RSLinx Enterprise
- b. Double-click on Communication Setup

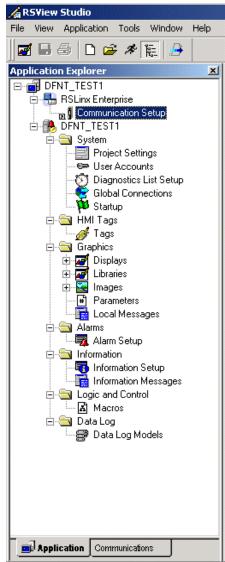

- c. Click on the Target tab
- d. Right-click on Ethernet, Ethernet
- e. Choose Add Device

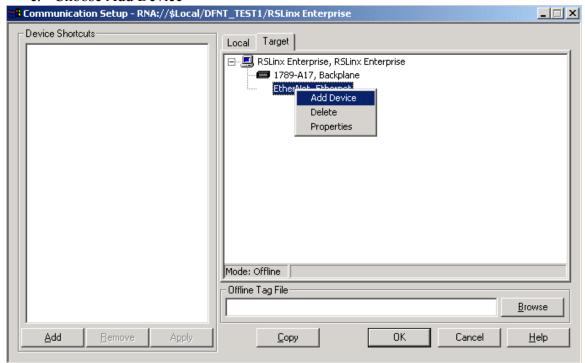

f. Expand NetENI-connected PCCC devices, and expand SLC and MicroLogix Processors

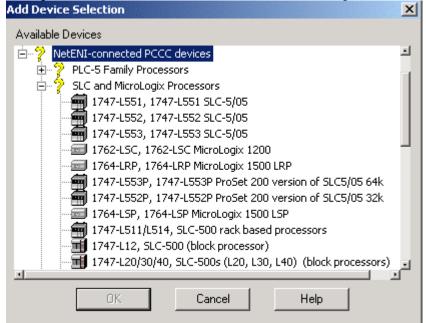

g. Select Winlinx SLC-500 emulator, RSI Winlinx SLC-500 emulator driver

h. Click OK

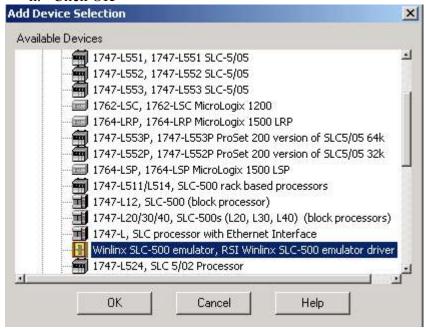

i. Give your driver a name

j. Type in the IP Address of the DFNT module and click OK

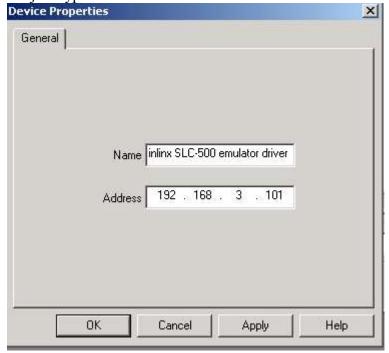

- k. Under the Target window, select the newly added device
- 1. In the Device Shortcuts window, click on Add
- m. Give the shortcut a name (this example uses PSFT\_DFNT)
- n. Click OK

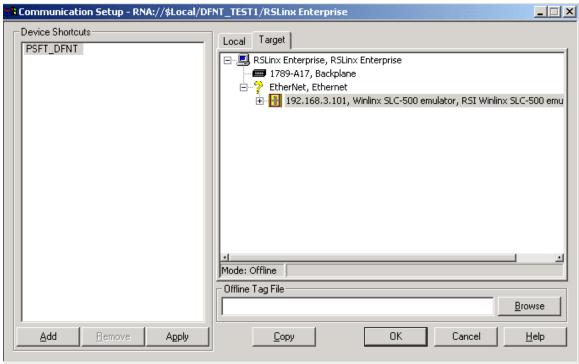

## **Step 3. Creating Tags**

- a. In the tree window on the left, expand HMI Tags and double-click on Tags
- b. Type in a tag name
- c. If addressing a word value, select analog and select digital if addressing a bit
- d. Fill in other values that are appropriate for the value of the tag
- e. Select Device as the Data Source
- f. Type in the address for the tag
- \* Note.. the syntax for the address is ::[shortcut name]address Example: ::[PSFT\_DFNT]N10:0

The above example will map to word address 0 of the DFNT module

g. Select Next to type in a new tag and click Close when finished

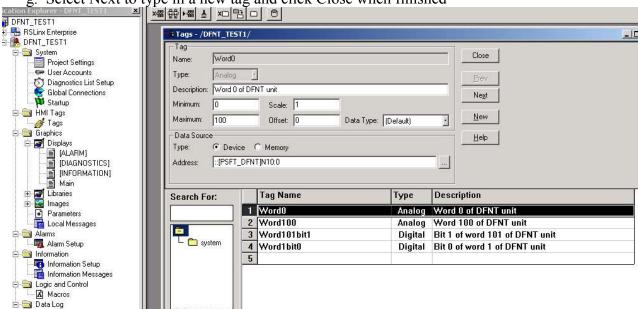

The next few images are examples of different tags.

This tag, Word100, will map to address 100, or N11:0 of the DFNT module

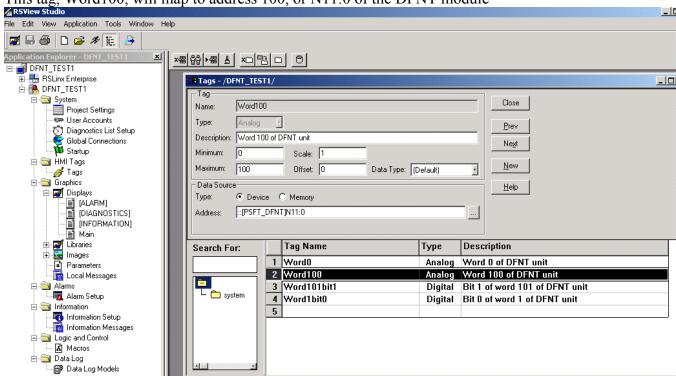

This tag, Word101bit1, will map to address 101, bit 1, or N11:1/1 of the DFNT module

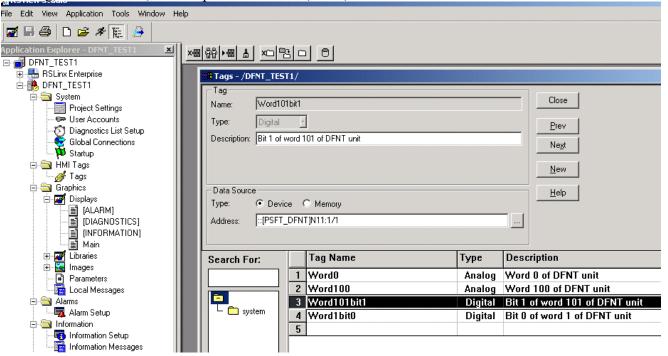

This tag, Word1bit0, will map to address 1, bit 0, or N10:1/0 of the DFNT module RSView Studio ile Edit View Application Tools Window Help **☑** 🗔 🚭 🗅 🚅 🛷 🔃 🤌 DFNT\_TEST1

BRSLinx Enterprise
DFNT\_TEST1 Tags - /DFNT\_TEST1/ System
Project Settings
Subset Accounts Tag Close Word1bit0 Name: Type: Digital Diagnostics List Setup
Global Connections
Startup Prev Description: Bit 0 of word 1 of DFNT unit Ne<u>x</u>t 🖹 🛅 HMI Tags New ☐ ☐ Graphics Data Source <u>H</u>elp 🚊 🌌 Displays Device C Memory Type: | [ALARM] | [DIAGNOSTICS] | [INFORMATION] | Main ::[PSFT\_DFNT]N10:1/0 Address: ± Z Libraries

± Z Images Tag Name Description Туре Search For: Analog Word 0 of DFNT unit 1 Word0 Parameters
Local Messages 2 Word100 Analog Word 100 of DFNT unit Alarms
Alarm Setup 3 Word101bit1 Digital Bit 1 of word 101 of DFNT unit L 🗀 system 4 Word1bit0 Digital Bit 0 of word 1 of DFNT unit 🖃 🔄 Information 5 Information Setup

Logic and Control
Macros
Data Log

## Step 4. Assigning Tags to an Object

- a. Create a pushbutton
- b. Double-click on the created pushbutton
- c. In the Value row, click on ... under the Tag column
- d. Select the appropriate bit-level tag and click OK
- e. Click OK again

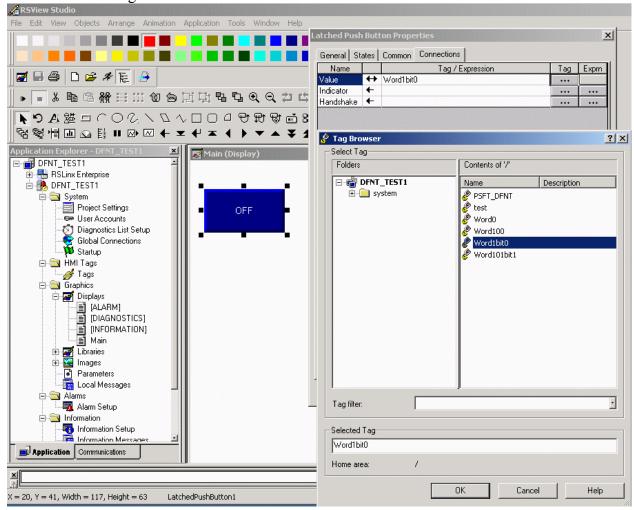

- f. Create a Numeric Display
- g. Double-click on the Numeric Display
- h. In the Value row, click on ... under the Tag column
- i. Select the appropriate word-level tag and click OK
- j. Click OK again

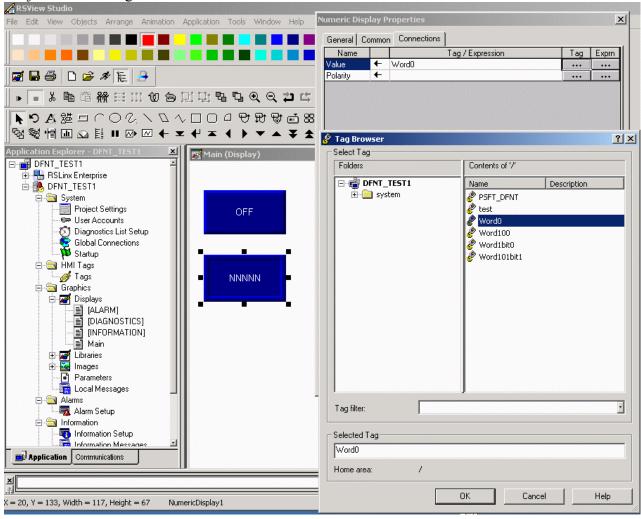

## Step 5. Creating Runtime Application and Downloading

- a. Click on Application and Create Runtime Application
- b. Select a name for the .mer file to be created and click save

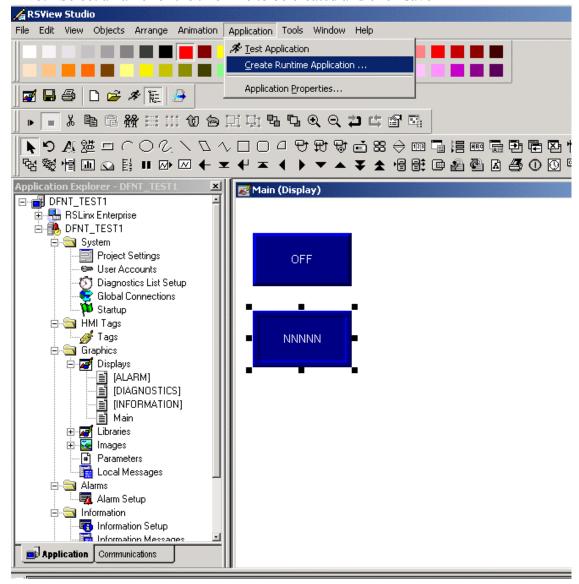

c. Click on Tools and Transfer Utility

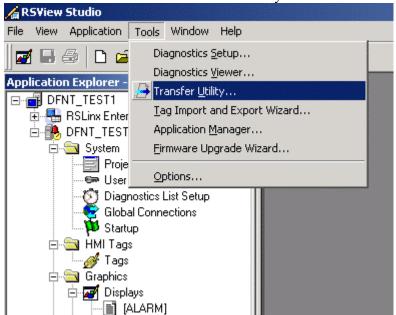

- d. Browse for and select the .mer file you created earlier
- e. Choose Replace communications (THIS WILL OVERRIGHT YOUR EXISTING COMMUNICATIONS)
- f. Click Download

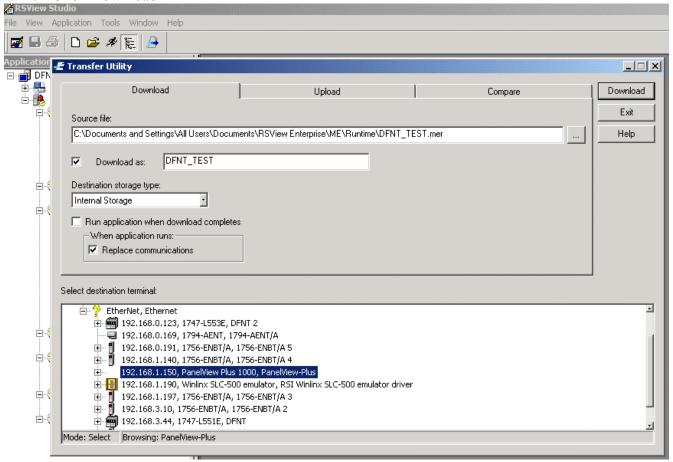

Once the download finishes and the PanelView Plus reboots, your application should be running.

For technical assistance, contact ProSoft Technology, Inc., Support Department using the below contact information.

## **ProSoft Technology Inc.**

1675 Chester Ave. Second Floor Bakersfield, CA 93301 United States of America

Tel: +1 661-716-5100 Fax: +1 661-716-5101

Web: <a href="https://www.prosoft-technology.com">www.prosoft-technology.com</a> Email: <a href="mailto:prosoft-technology.com">prosoft-technology.com</a>

# **Technical Support Department**

Tel: +1 661-716-5100 Fax: +1 661-716-5101

Web: http://www.prosoft-technology.com/content/view/full/26

Email: <a href="mailto:support@prosoft-technology.com">support@prosoft-technology.com</a>